# **国税庁認証局 証明書インポート・確認マニュアル(WindowsOS Firefox)**

#### **1. はじめに**

本手順書は、国税庁認証局のクライアント証明書インポートの手順になります。掲載している画像は OS:Windows10 ブラウザ:Firefox 96.0.3 のものです。お客様がご利用になる OS やブラウザにより画像が一部異なる場合がありますが、 適宜読み替えていただきますよう、よろしくお願い致します。新規発行、更新発行にかかわらず同様の手順となります。

クライアント証明書の有効期限を確認する場合は「3.クライアント証明書のインポート及び有効期限確認手順」を参照く ださい。更新発行の際に古いクライアント証明書を削除する場合は、「4.クライアント証明書の削除手順」を実施ください。

#### **1.1. 注意事項・制限事項**

本手順書はご利用する端末にクライアント証明書が保存されている事が前提となっております。クライアント証明書の取 得方法は別途マニュアルをご参照いただきますようお願い致します。

### **2. クライアント証明書のインポート手順**

(1) デスクトップ上のアイコンやスタートメニューから Firefox を実行します。

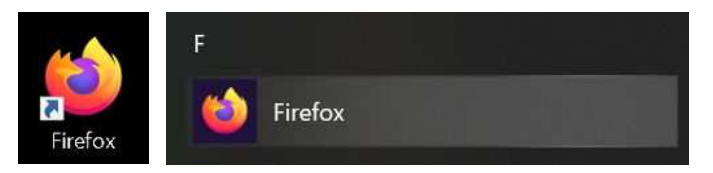

(2) Firefox が開いたら右上のメニューをクリックします。

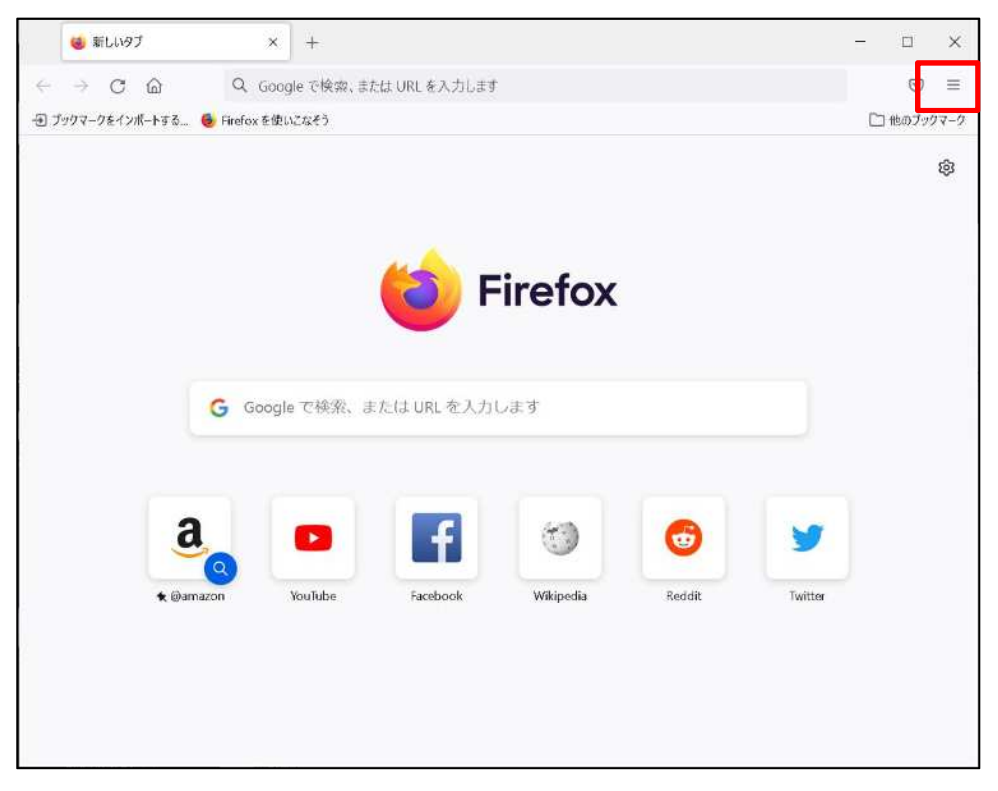

(3) メニューから「設定」をクリックします。

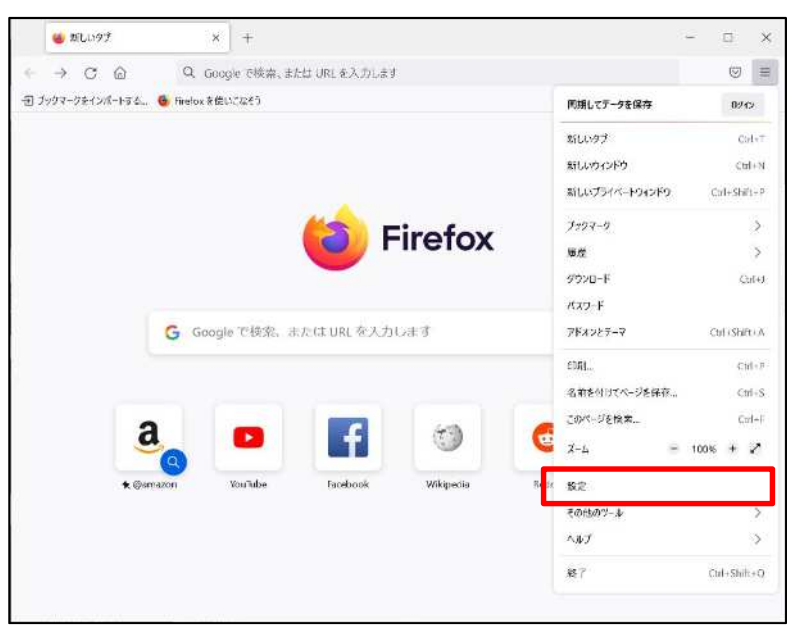

 <sup>2</sup> Copyright© National Tax Agency All rights reserved.

(4) 左側の一覧から「プライバシーとセキュリティ」をクリックします。

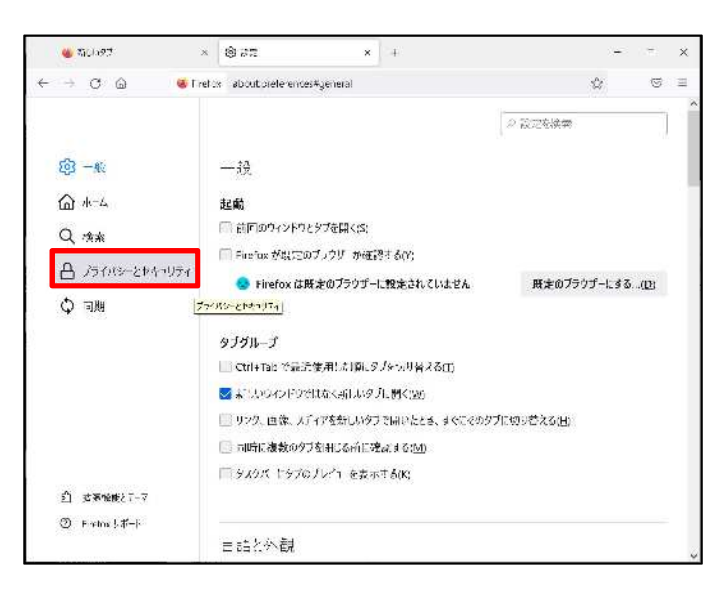

(5) 右側の画面をスクロールして証明書の項目を探し、「証明書を表示」をクリックします。

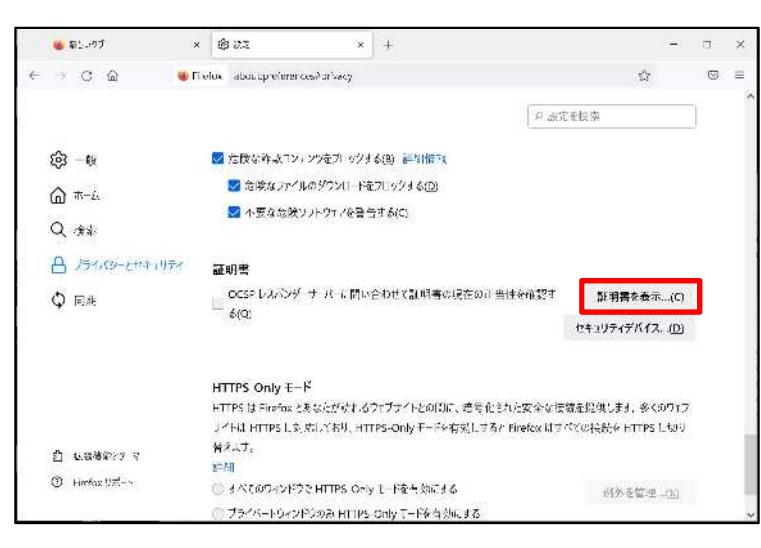

(6) 証明書マネージャーが開くので、「あなたの証明書」タブである事を確認して「インポート」をクリックします。

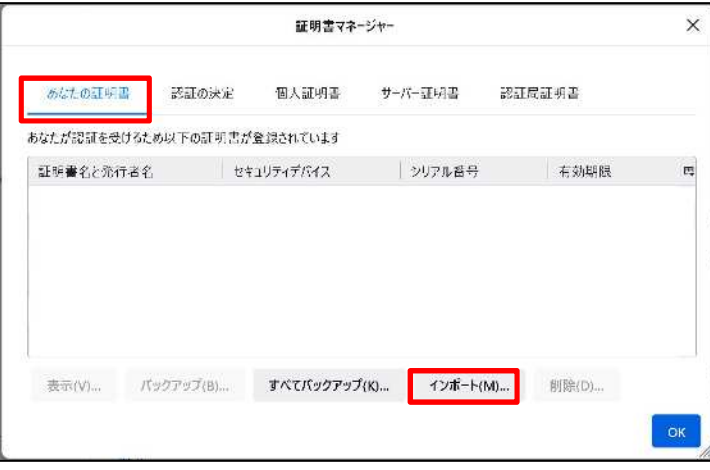

 $\frac{3}{3}$ (7) ファイル選択画面が表示されるので予め取得していたクライアント証明書を選択し、「開く」をクリックします。

Copyright© National Tax Agency All rights reserved.

※ 表示のファイル名は、取得時に名称変更を行わなかった場合のサンプルです。

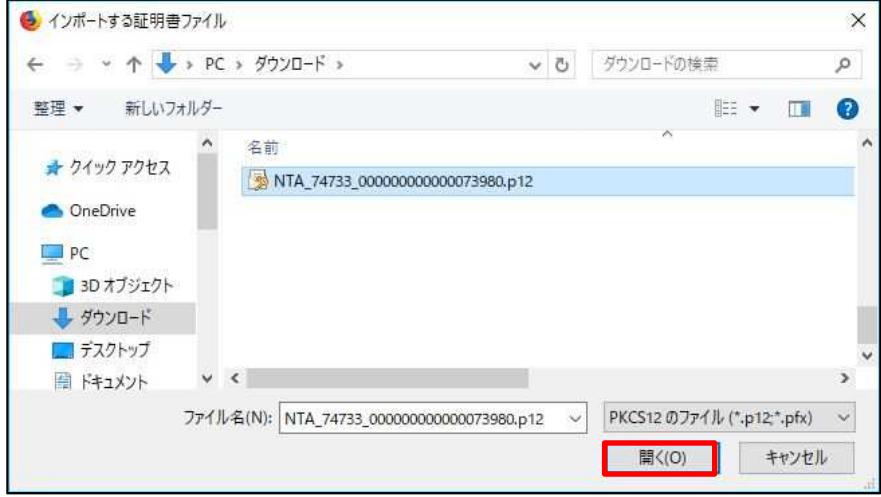

- (8) 「パスワード」欄に所轄税務署長から通知を受けた次のいずれかの識別符号(21 桁)を入力し、「ログイン」をクリックし ます。
	- ① 輸出物品販売場ごとの識別符号(電子証明書の発行が必要の旨の届出を行った場合に限ります。)
	- ② 臨時販売場を設置しようとする事業者の識別符号(電子証明書の発行が必要の旨の届出を行った場合に限ります。)
	- ③ 承認送信事業者の識別符号

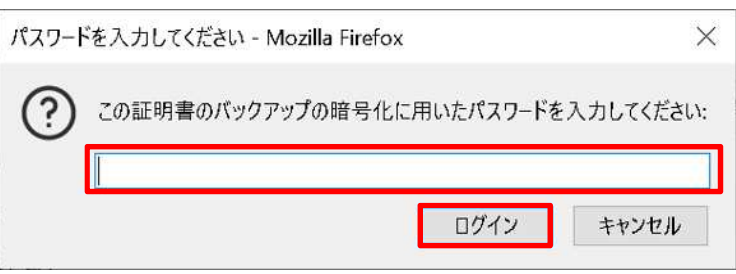

(9) 証明書がインポートされます。

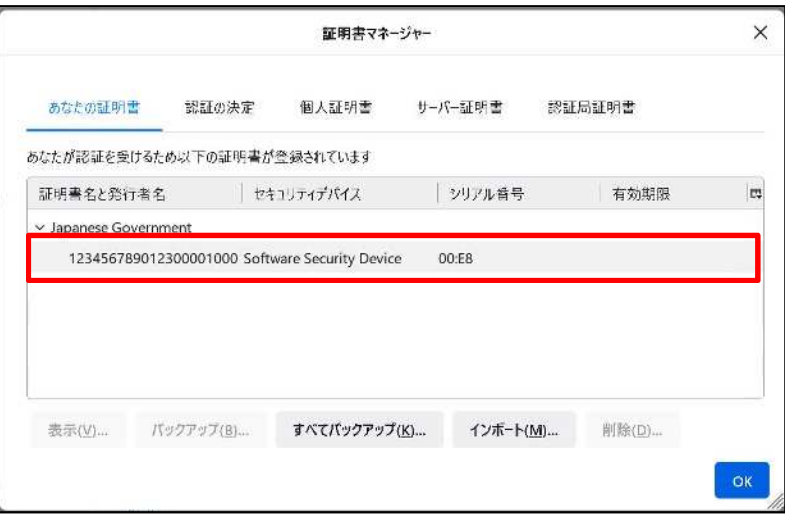

(10) 「認証局証明書」タブを選択し、「National Tax Agency CA - G1」を探して選択後、「信頼性を設定」をクリックしま す。

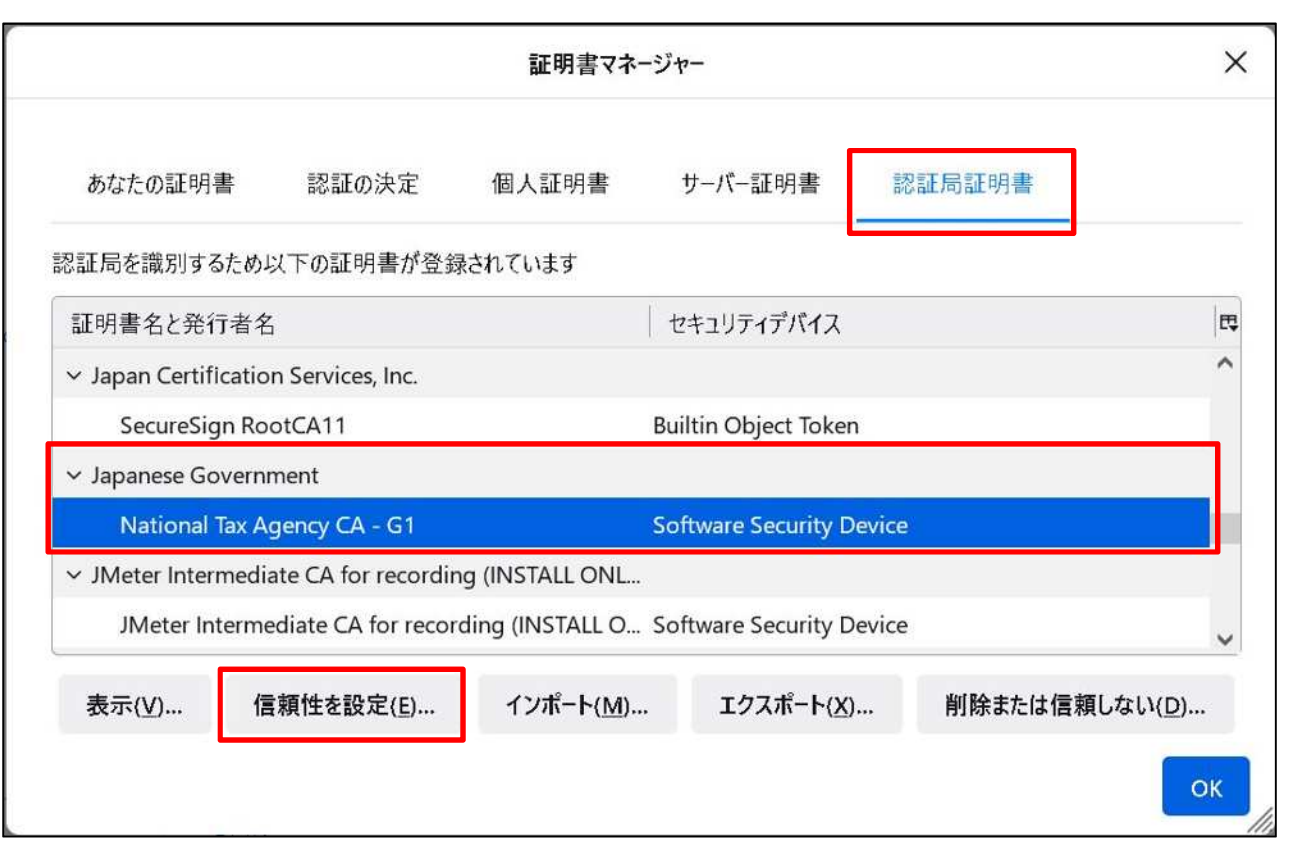

(11) 「認証局証明書に対する信頼性の設定」画面が表示されるため、「この証明書をウェブサイトの識別に使用する」にチ ェックを入れ、「OK」をクリックします。

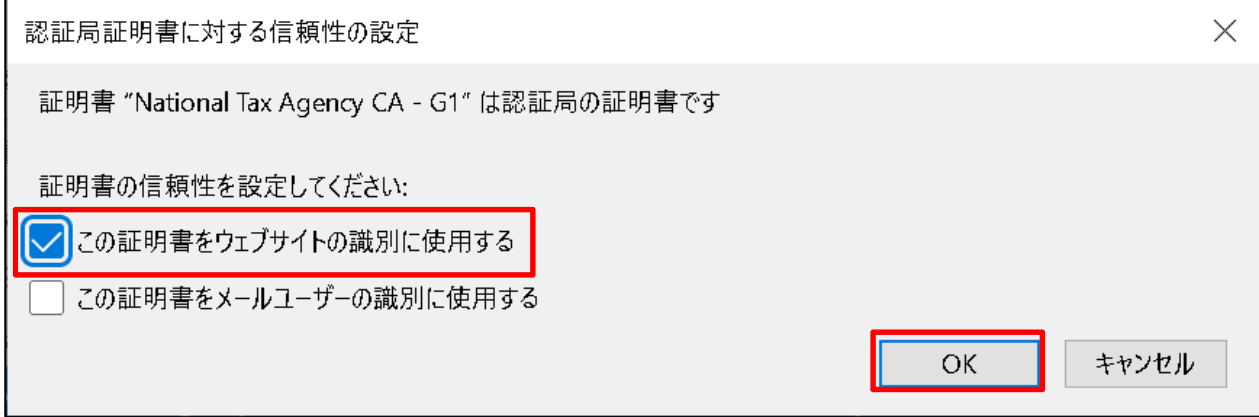

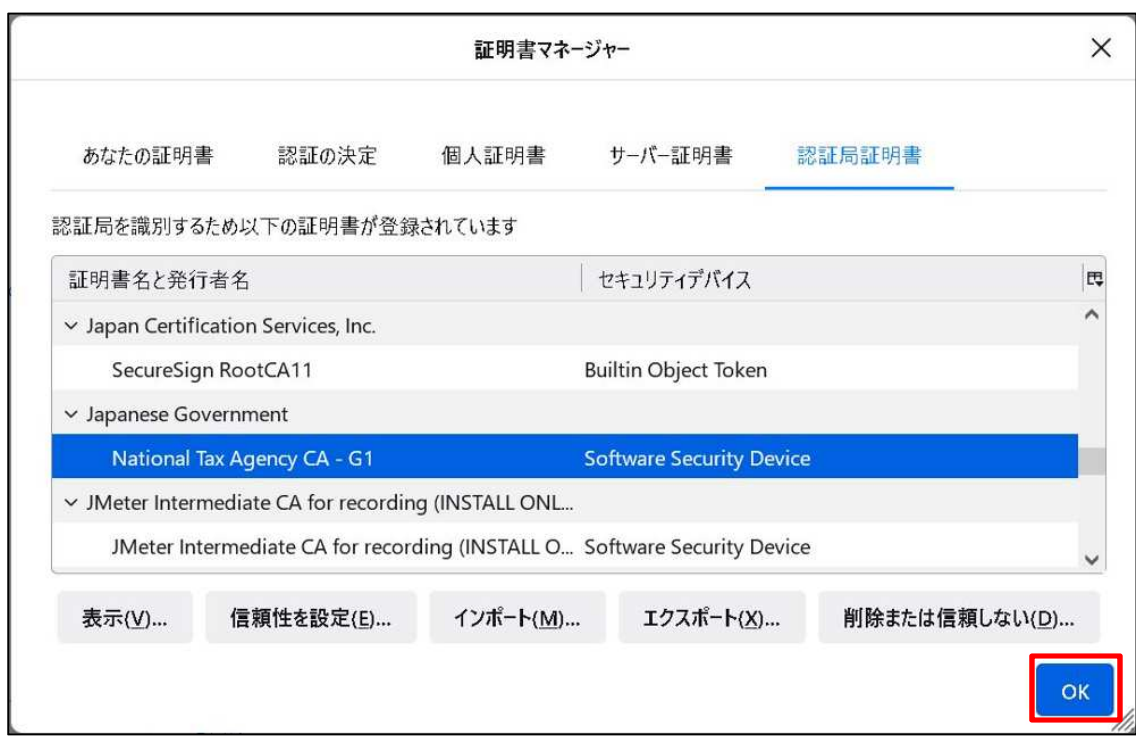

以上でクライアント証明書のインポート完了です。

### **3. クライアント証明書のインポート及び有効期限確認手順**

(1) デスクトップ上のアイコンやスタートメニューから FireFox を開きます。

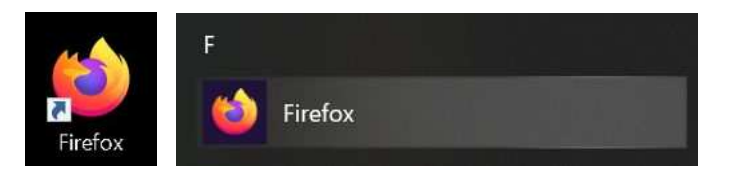

(2) FireFox が開いたら右上のメニューをクリックします。

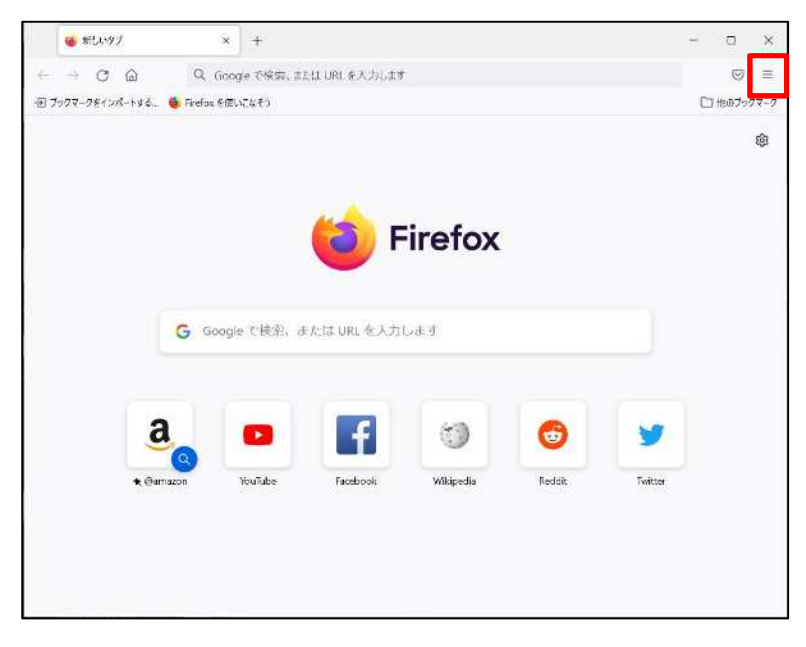

(3) メニューから「設定」をクリックします。

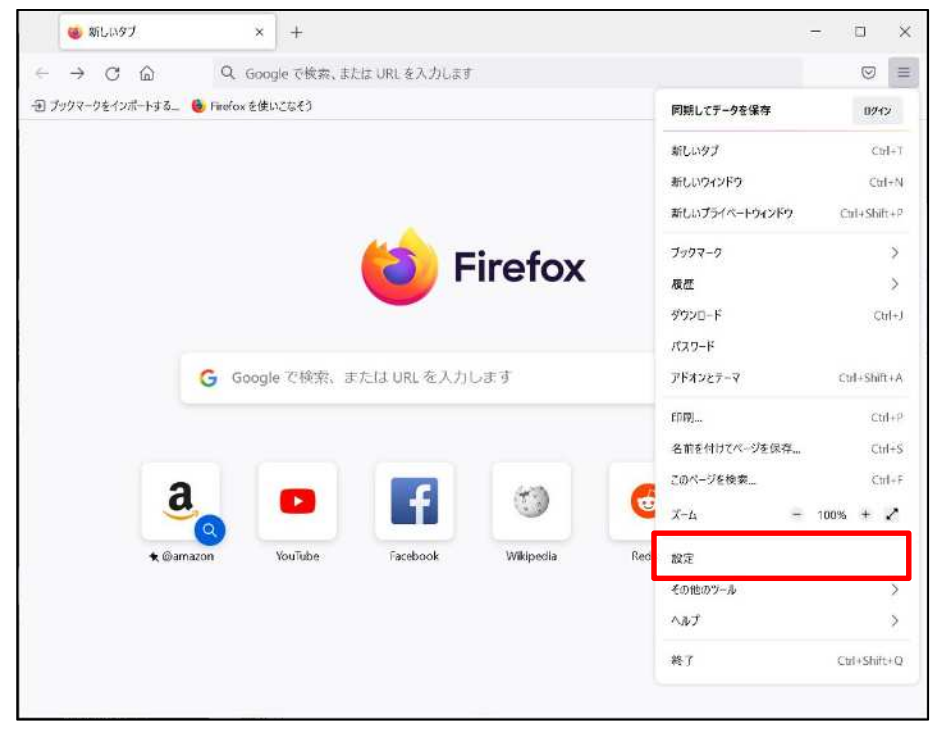

 <sup>7</sup> Copyright© National Tax Agency All rights reserved.

(4) 左側の一覧から「プライバシーとセキュリティ」をクリックします。

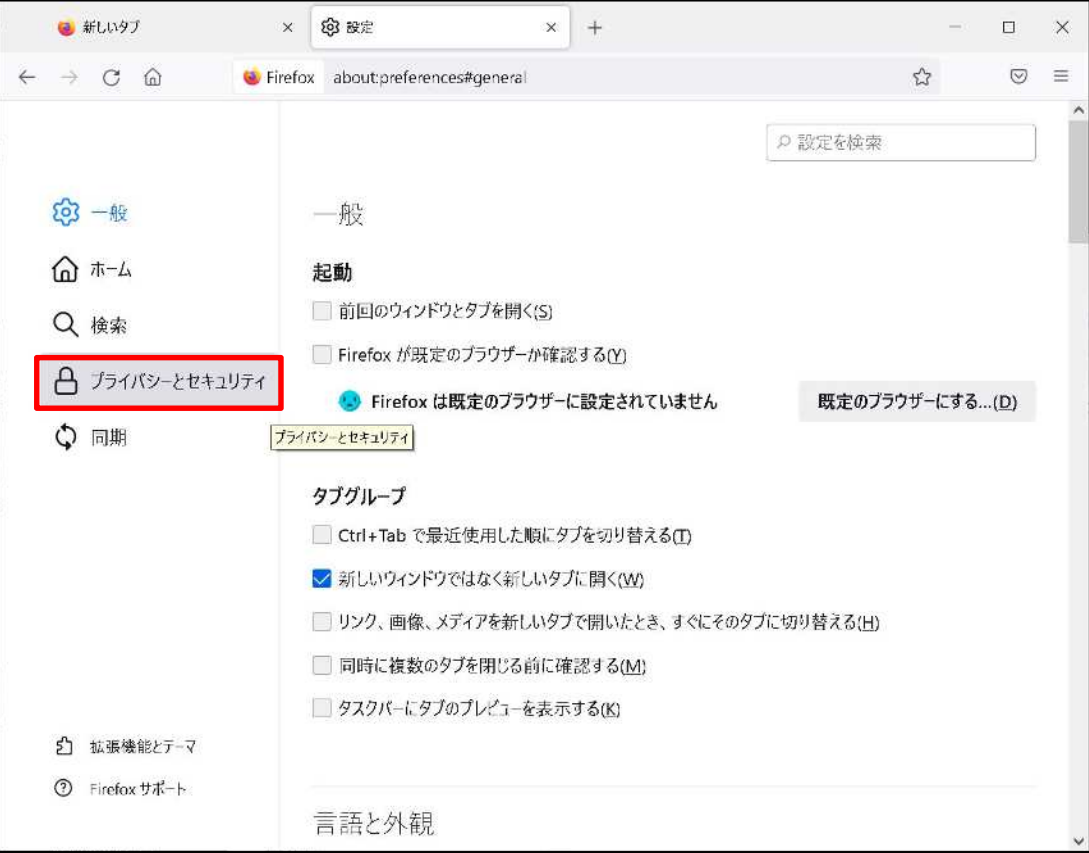

(5) 右側の画面をスクロールして証明書の項目を探し、「証明書を表示」をクリックします。

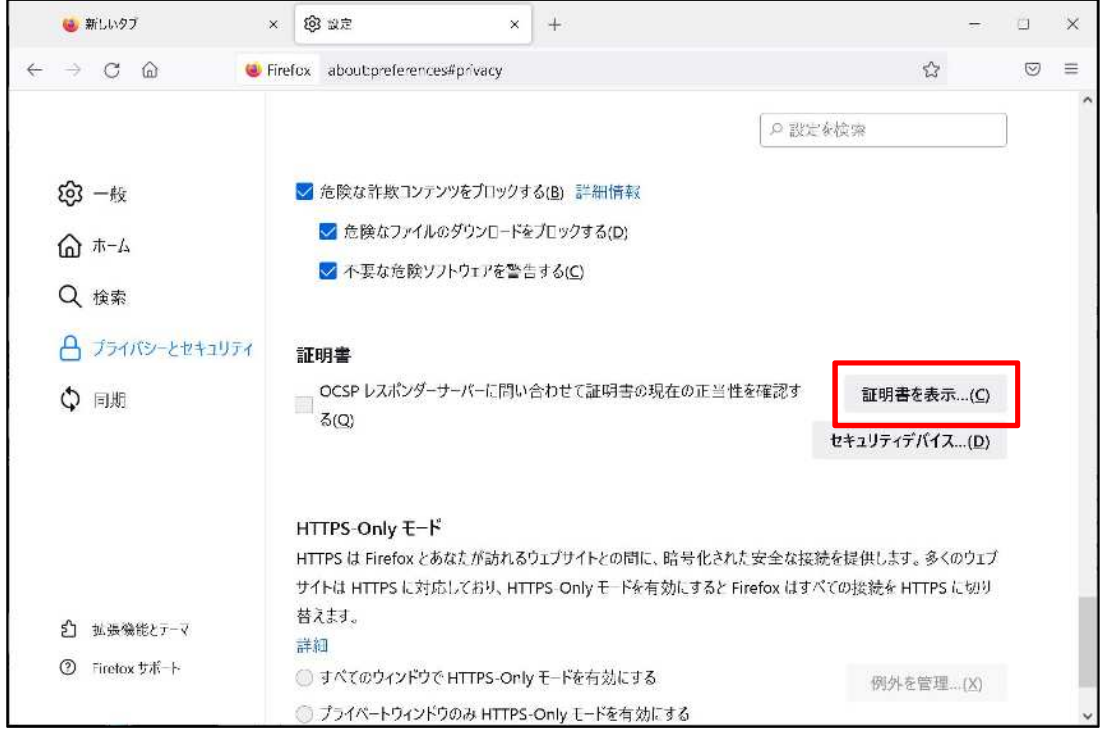

 $8$ (6) 証明書マネージャーが開きます。「あなたの証明書」タブにインポートした証明書が表示されている事を確認します。 ※更新発行にて同じ識別符号のクライアント証明書が複数表示される場合、有効期限を確認し更新発行後のクライ

Copyright© National Tax Agency All rights reserved.

### アント証明書が存在する事を確認します。

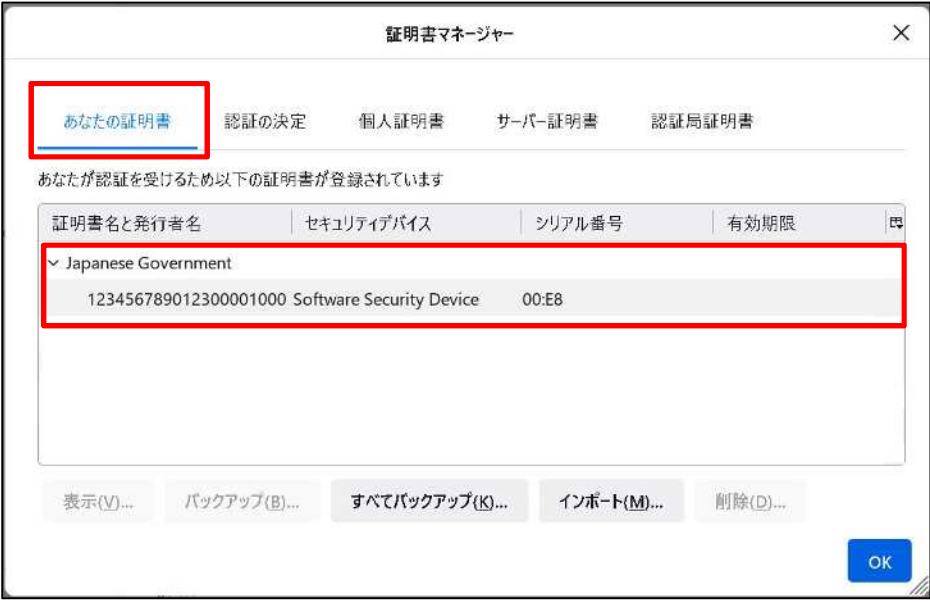

(7) 証明書をダブルクリックする事で詳細を確認することができます。

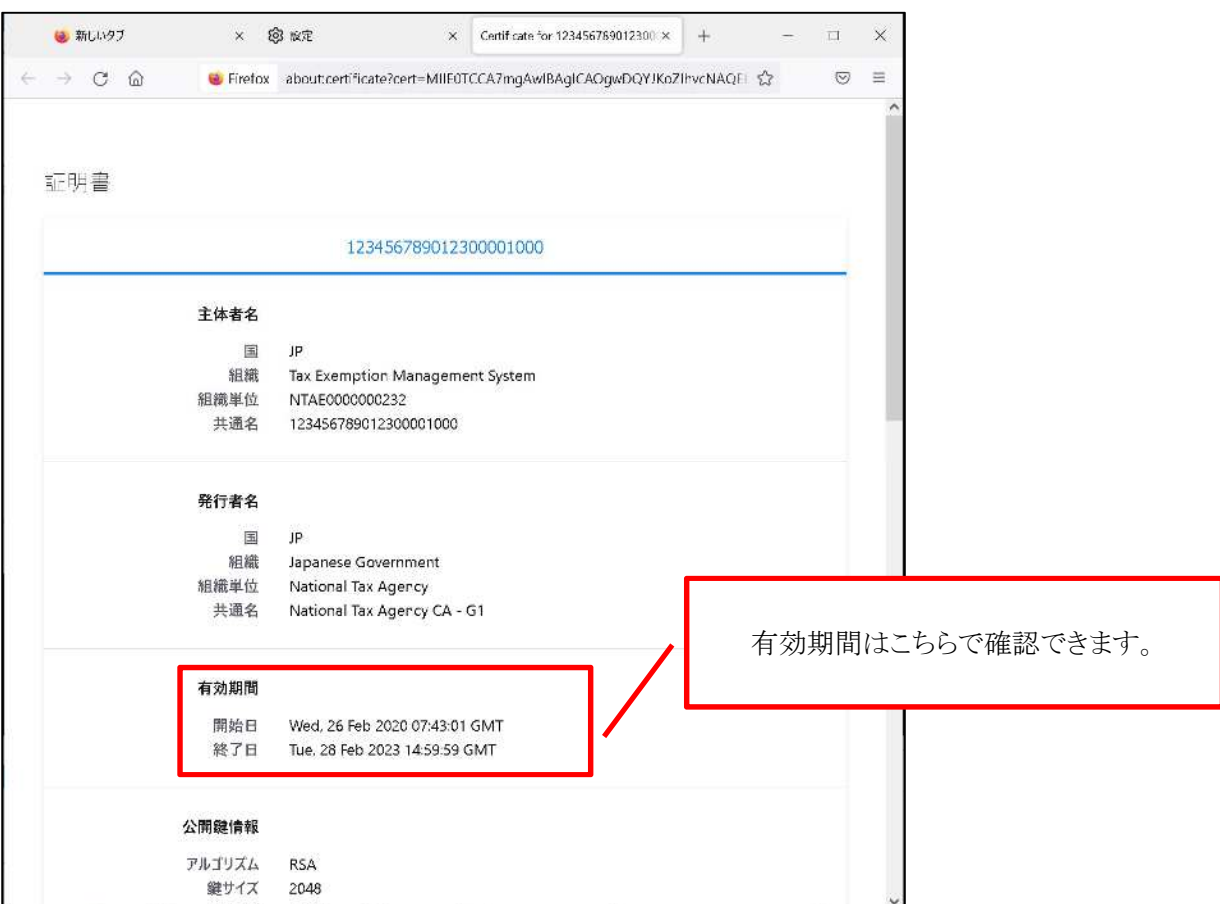

新規発行の場合は以上で終了です。

更新発行で古いクライアント証明書を削除したい場合は、「4.クライアント証明書の削除手順」を実施ください。

## **4. クライアント証明書の削除手順**

 $9$ (1) インポート確認手順に従い証明書マネージャーを開き、削除したい証明書を選択します。

Copyright© National Tax Agency All rights reserved.

(2) 削除ボタンをクリックします。

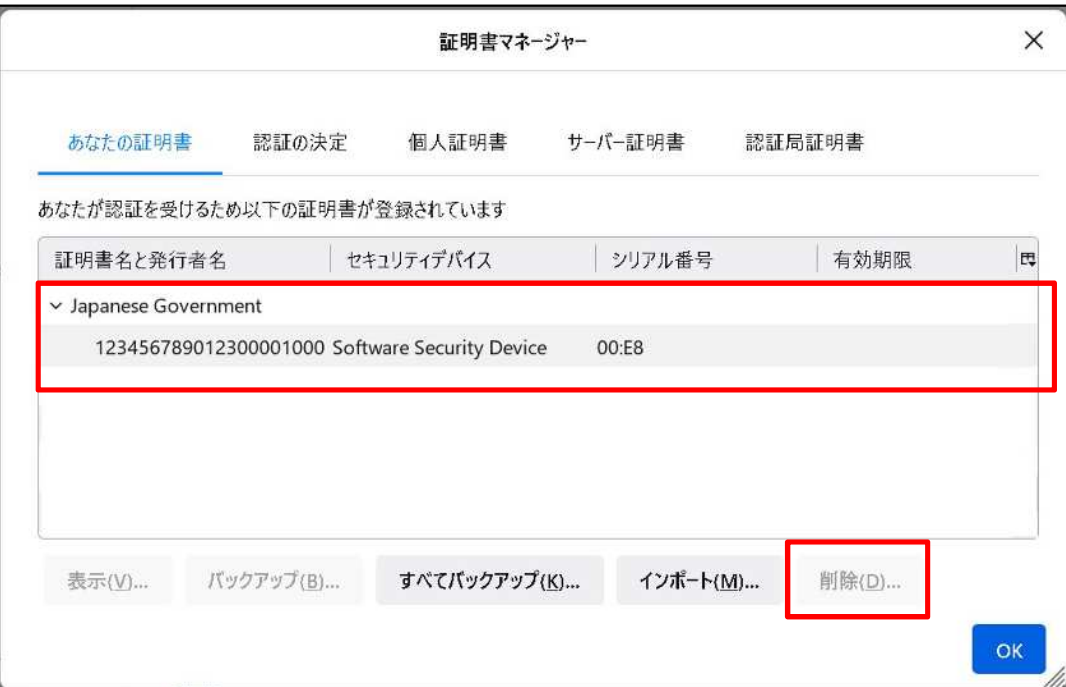

(3) 「OK」をクリックします。

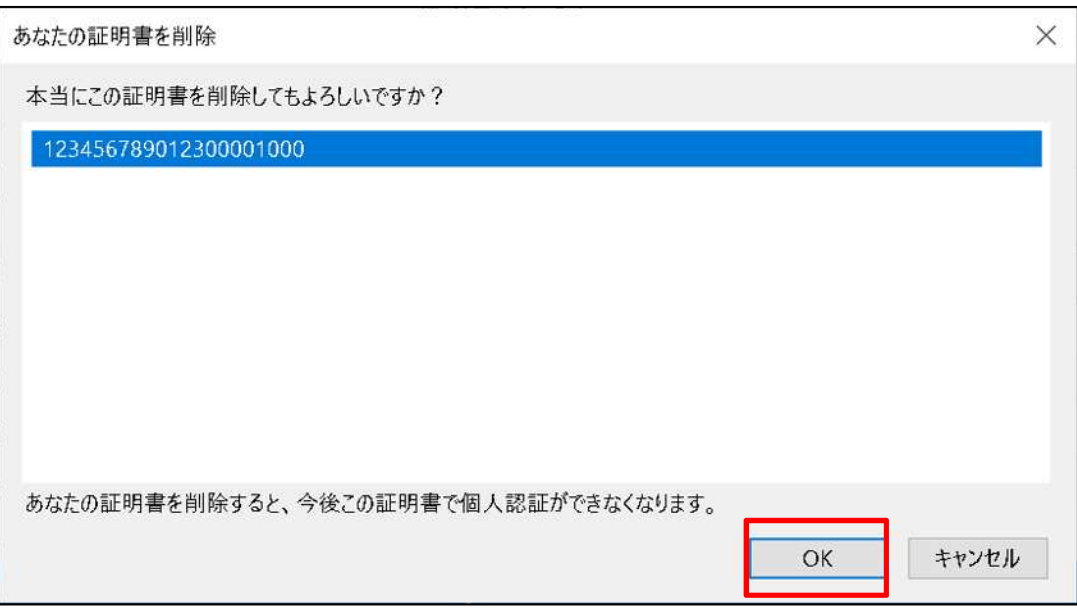

以上でクライアント証明書の削除完了です。